## **1. De account activeren**

Klik op de link in de uitnodigings-email. Er opent zich een nieuw scherm wat er als volgt uitziet:

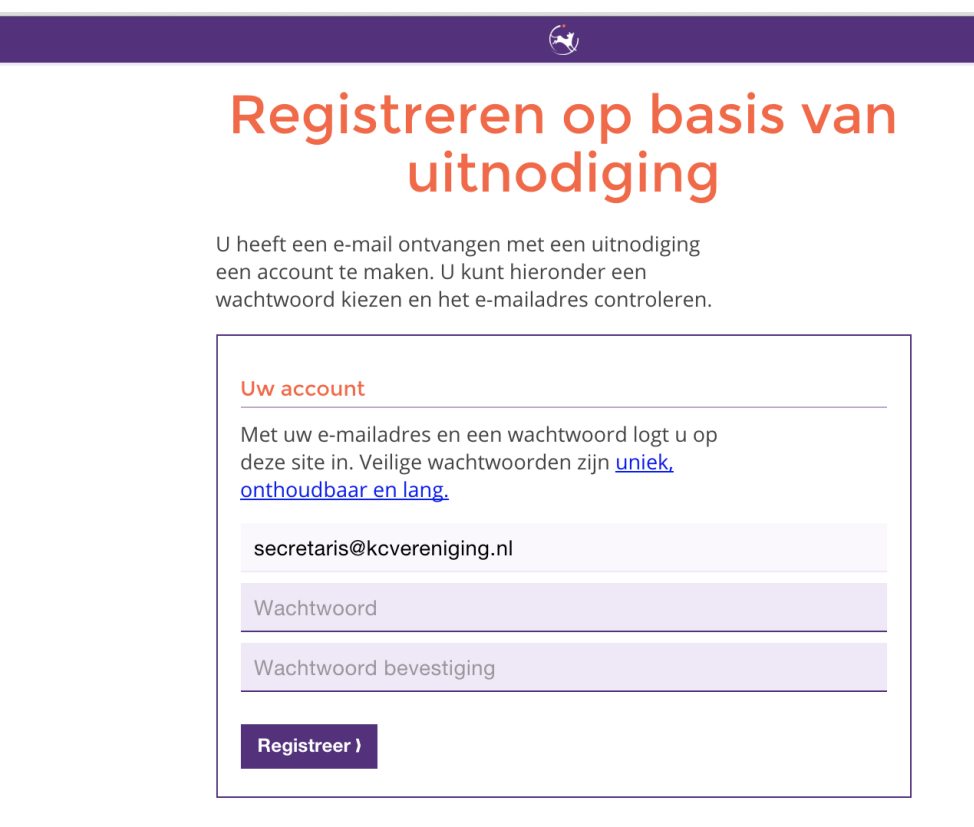

Voer het door u gekozen wachtwoord tweemaal in. Klik op registreer.

U ontvangt een emailbevestiging van het activeren van uw account. Let op: deze e-mails komen vaak in de SPAM/ongewenste email folder terecht.

# **2. Instellingen van de account wijzigen**

Het emailadres is het bij de Raad van Beheer bekende algemene emailadres voor uw vereniging. Dit kan niet gewijzigd worden, tenzij het algemene emailadres wijzigt. Indien de vereniging een wijziging door wil voeren, kan dit vi[a info@raadvanbeheer.nl](mailto:info@raadvanbeheer.nl).

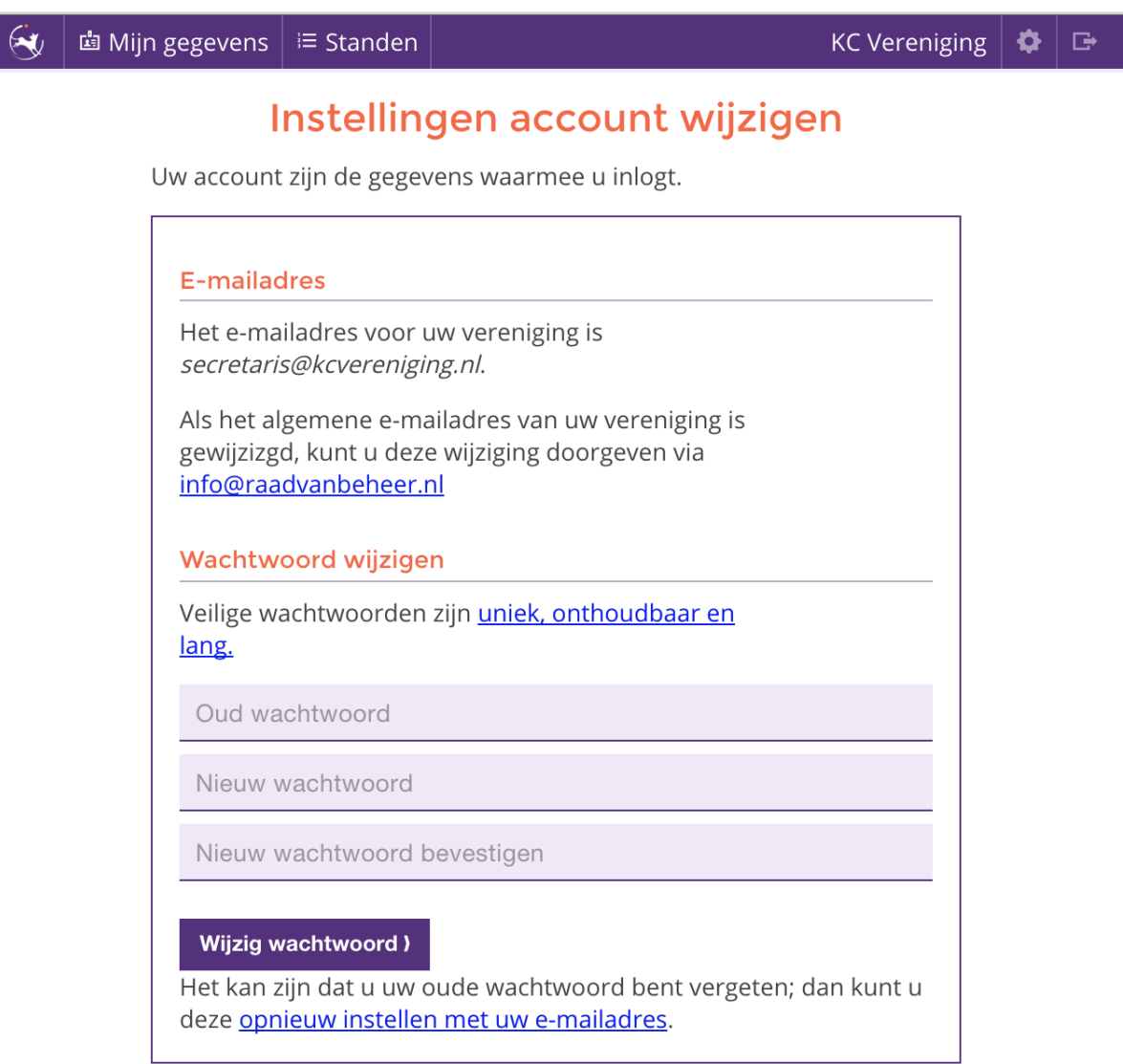

### HANDLEIDING VERENIGINGSACCOUNT

#### **3. Beheerders instellen**

U kunt via de hoofdaccount beheerders toevoegen en per beheerder bevoegdheden toewijzen. Op dit moment zijn de mogelijke bevoegdheden:

- Controleren lidmaatschappen
- Downloaden startlicentiebestanden voor Agility-wedstrijden

Elke gebruiker moet een account hebben o[p https://sport.raadvanbeheer.nl](https://sport.raadvanbeheer.nl/) . Ook personen die geen wedstrijdsport beoefenen met een hond, kunnen een account aanmaken, bijvoorbeeld ten behoeve van het beheerdersschap.

Om een nieuwe beheerder toe te voegen, typt u het emailadres van de nieuwe gebruiker in.

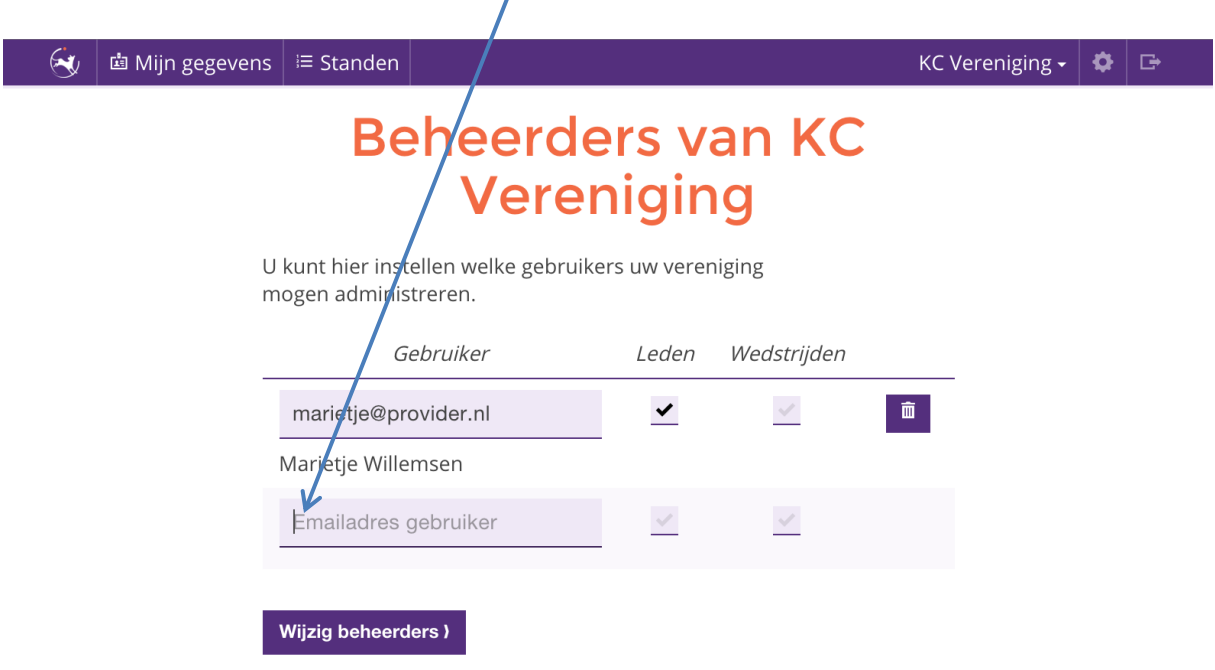

Door middel van het plaatsen van vinkjes, geeft u aan welke bevoegdheden de gebruiker heeft.

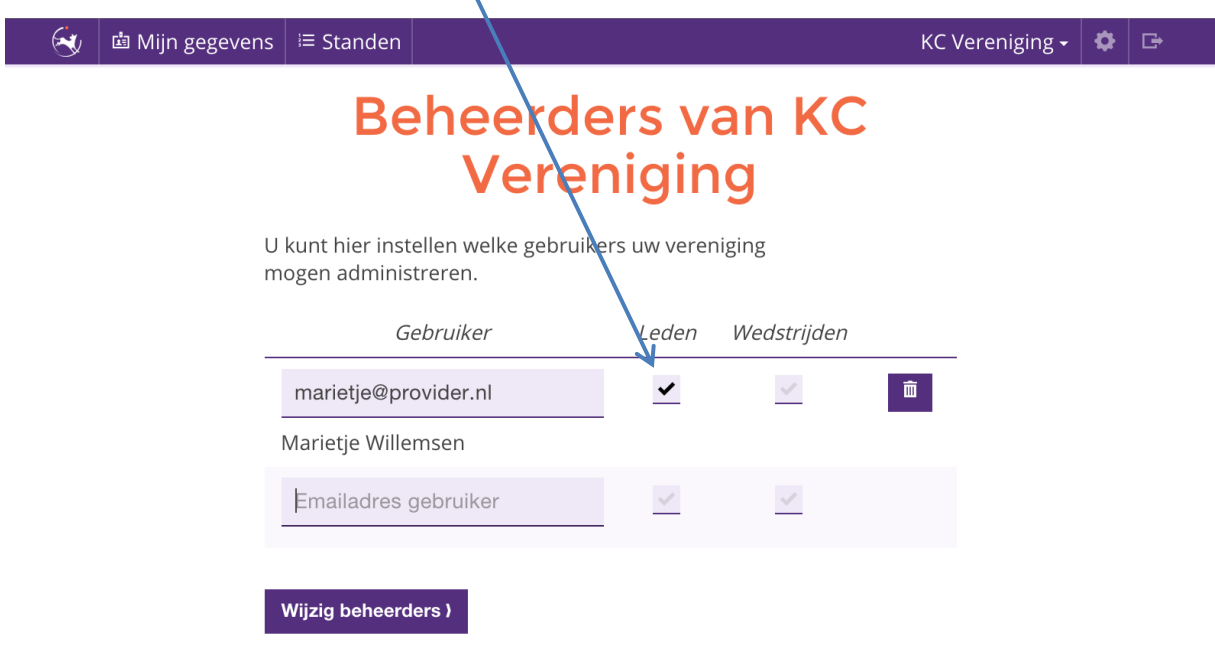

Als een gebruiker niet langer bevoegdheden heeft, kunt u het desbetreffende vinkje verwijderen of, indien de persoon geen beheerder meer is, de gebruiker als beheerder verwijderen.

![](_page_3_Picture_33.jpeg)

## **4. Wat ziet een beheerder?**

Een beheerder logt in met zijn eigen gebruikersnaam(het emailadres) en wachtwoord. Een beheerder kan in zijn eigen account wisselen tussen de privé-account en de verenigingsaccount.

Er is altijd zichtbaar wie de beheerderszijn voor de vereniging.

![](_page_4_Picture_70.jpeg)

Deze gebruiker kan zowel de lidmaatschappen controleren als de licentiebestanden voor Agility-wedstrijden downloaden.

![](_page_4_Figure_6.jpeg)

## **5. Lidmaatschappen controleren**

Om de lidmaatschappen te controleren, klik je op de button 'Lidmaatschappen controleren'.

![](_page_5_Picture_57.jpeg)

Het volgende scherm verschijnt, met daarin alle personen die hebben aangegeven lid te zijn van uw vereniging.

Het nummer is, indien van toepassing, het lidmaatschapsnummer wat uw vereniging aan uw leden geeft.

![](_page_5_Picture_58.jpeg)

Indien deze informatie niet klopt, vragen wij u om contact op te nemen met de handler. Komt u hier niet uit, neem dan contact op met sporten@raadvanbeheer.nl.

Als er zich in deze lijst een persoon bevindt welke geen lid is van uw vereniging, verzoeken wij u om contact op te nemen met deze persoon. Komt u er samen met deze persoon niet uit, verzoeken wij u contact op te nemen me[t sporten@raadvanbeheer.nl](mailto:sporten@raadvanbeheer.nl).

# **6. Startlicentiebestanden voor Agility-wedstrijden downloaden**

Aan de rechterkant van het scherm staan alle nog komende Agility-wedstrijden voor de vereniging.

Vanaf de dag dat de inschrijving voor een wedstrijd opent (8 weken voor de wedstrijd), is het mogelijk om het startlicentiebestand te downloaden. Klik hiervoor op de button 'Downl oad licentiebestand'.

Het licentiebestand wordt elke nacht ververst.

![](_page_6_Picture_55.jpeg)

Tevens kunt u hier het Excelbestand downloaden voor het verwerken van de uitslagen. Wij adviseren u om dit bestand ruim voor de wedstrijd te downloaden en te bekijken.

![](_page_6_Picture_56.jpeg)